# **Packet Tracer: Conexión de una LAN por cable y una LAN inalámbrica**

**Topología**

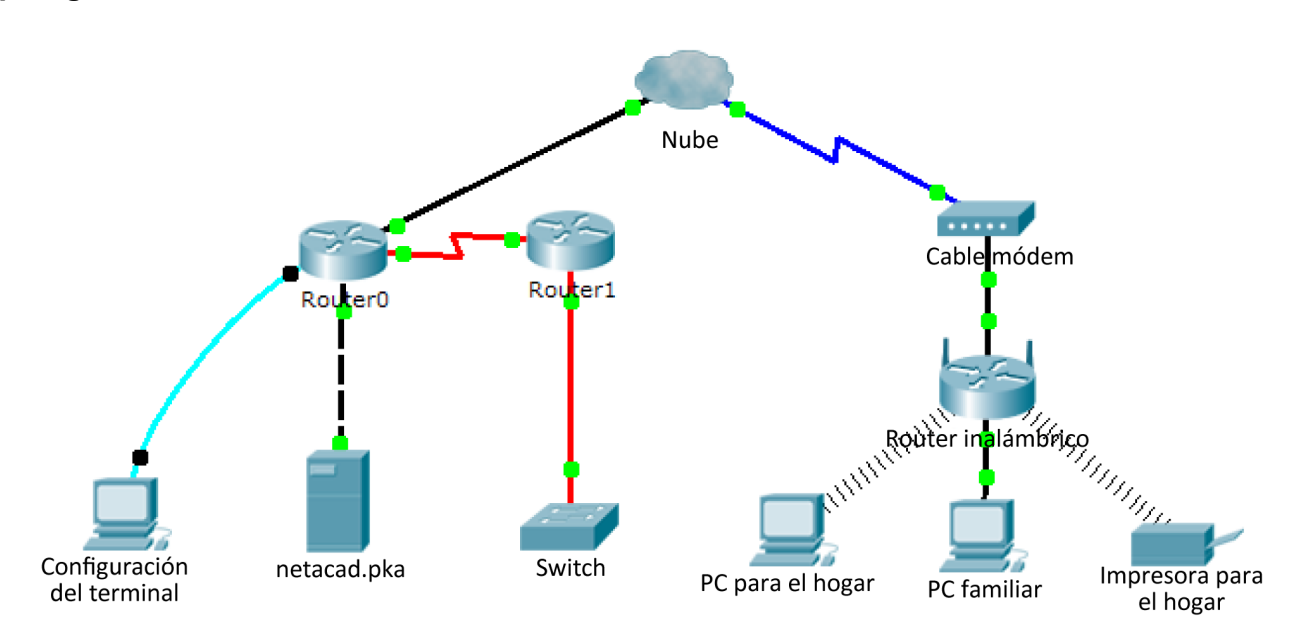

# **Tabla de direccionamiento**

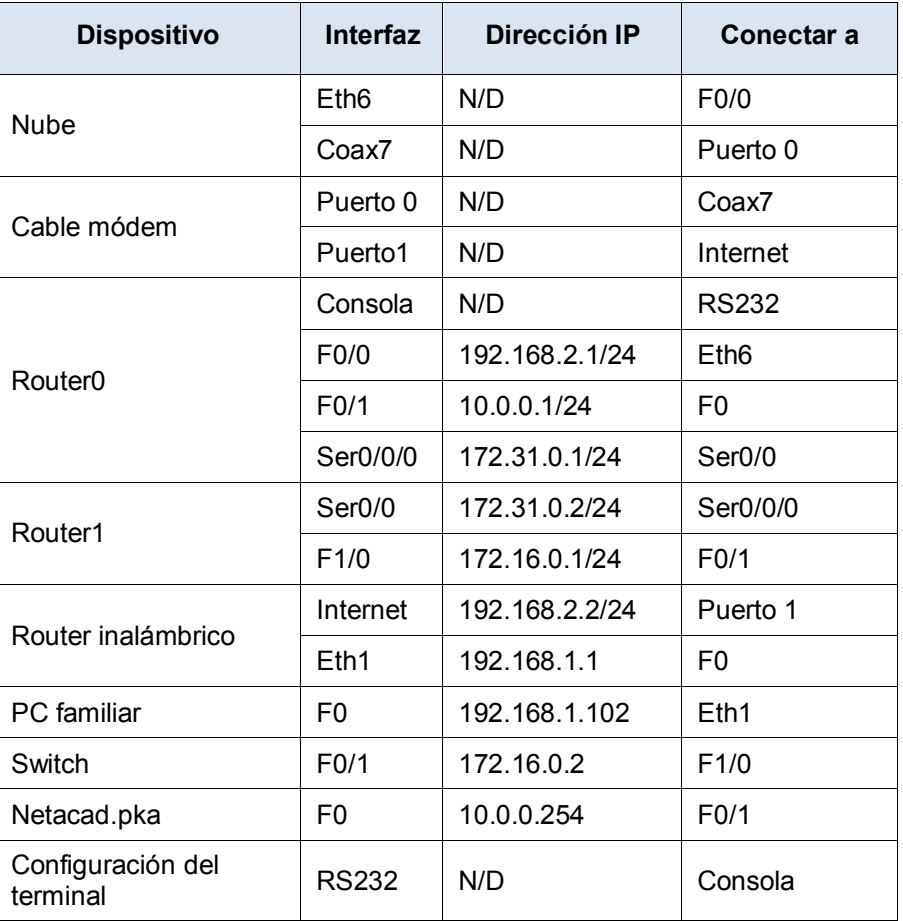

## **Objetivos**

**Parte 1: Conectarse a la nube**

- **Parte 2: Conectar el Router0**
- **Parte 3: Conectar los dispositivos restantes**
- **Parte 4: Verificar las conexiones**
- **Parte 5: Examinar la topología física**

## **Aspectos básicos**

Al trabajar en Packet Tracer (un entorno de laboratorio o un contexto empresarial), debe saber cómo seleccionar el cable adecuado y cómo conectar correctamente los dispositivos. En esta actividad se analizarán configuraciones de dispositivos en el Packet Tracer, se seleccionarán los cables adecuados según la configuración y se conectarán los dispositivos. Esta actividad también explorará la vista física de la red en el Packet Tracer.

# **Parte 1: Conectarse a la nube**

#### **Paso 1: Conectar la nube al Router0**

- a. En la esquina inferior izquierda, haga clic en el ícono de rayo anaranjado para abrir las **conexiones** disponibles.
- b. Elija el cable adecuado para conectar la interfaz **Fa0/0 del Router0** a la interfaz **Eth6 de la nube**. La **nube** es un tipo de switch, de modo que debe usar una conexión por **cable de cobre de conexión directa**. Si conectó el cable correcto, las luces de enlace del cable cambian a color verde.

#### **Paso 2: Conectar la nube al cable módem**

Elija el cable adecuado para conectar la interfaz **Coax7 de la nube** al **Puerto0 del módem**.

Si conectó el cable correcto, las luces de enlace del cable cambian a color verde.

# **Parte 2: Conectar el Router0**

### **Paso 1: Conectar el Router0 al Router1**

Elija el cable adecuado para conectar la interfaz **Ser0/0/0 del Router0** a la interfaz **Ser0/0 del Router1**. Use uno de los cables **seriales** disponibles.

Si conectó el cable correcto, las luces de enlace del cable cambian a color verde.

#### **Paso 2: Conectar el Router0 a netacad.pka**

Elija el cable adecuado para conectar la interfaz **F0/1 del Router0** a la interfaz **F0 de netacad.pka**. Los routers y las PC tradicionalmente utilizan los mismos cables para transmitir (1 y 2) y recibir (3 y 6). El cable adecuado que se debe elegir consta de cables cruzados. Si bien muchas NIC ahora pueden detectar automáticamente qué par se utiliza para transmitir y recibir, el **Router0** y **netacad.pka** no tienen NIC con detección automática.

Si conectó el cable correcto, las luces de enlace del cable cambian a color verde.

#### **Paso 3: Conectar el Router0 al terminal de configuración**

Elija el cable adecuado para conectar la **consola** del **Router0** al **terminal de configuración RS232**. Este cable no proporciona acceso a la red al **terminal de configuración**, pero le permite configurar el **Router0** a través de su terminal.

Si conectó el cable correcto, las luces de enlace del cable cambian a color negro.

# **Parte 3: Conectar los dispositivos restantes**

#### **Paso 1: Conectar el Router1 al switch**

Elija el cable adecuado para conectar la interfaz **F1/0 del Router1** a la interfaz **F0/1 del switch**.

Si conectó el cable correcto, las luces de enlace del cable cambian a color verde. Deje que transcurran unos segundos para que la luz cambie de color ámbar a verde.

#### **Paso 2: Conectar el cable módem al router inalámbrico**

Elija el cable adecuado para conectar el **Puerto1** del **módem** al puerto de **Internet** del **router inalámbrico**.

Si conectó el cable correcto, las luces de enlace del cable cambian a color verde.

#### **Paso 3: Conectar el router inalámbrico a la PC familiar**

Elija el cable adecuado para conectar la interfaz **Ethernet 1 del router inalámbrico** a la **PC familiar**.

Si conectó el cable correcto, las luces de enlace del cable cambian a color verde.

# **Parte 4:Verificar las conexiones**

#### **Paso 1: Probar la conexión de la PC familiar a netacad.pka**

- a. Abra el símbolo del sistema de la **PC familiar** y haga ping a **netacad.pka**.
- b. Abra el **explorador web** e introduzca dirección web **http://netacad.pka**.

#### **Paso 2: Hacer ping al switch desde la PC doméstica**

Abra el símbolo del sistema de la **PC doméstica** y haga ping a la dirección IP del **switch** para verificar la conexión.

#### **Paso 3: Abrir el Router0 desde el terminal de configuración**

- a. Abra el **terminal** del **terminal de configuración** y acepte la configuración predeterminada.
- b. Presione **Intro** para ver el símbolo del sistema de **Router0**.
- c. Escriba **show ip interface brief** para ver el estado de las interfaces.

# **Parte 5:Examinar la topología física**

#### **Paso 1: Examinar la nube**

- a. Haga clic en la ficha **Espacio de trabajo físico** o presione **Shift** + **P** y **Shift** + **L** para alternar entre los espacios de trabajo lógicos y físicos.
- b. Haga clic en el ícono **Ciudad de residencia**.
- c. Haga clic en el ícono **Nube**. ¿Cuántos cables están conectados al switch en el rack azul? \_\_\_\_\_\_\_\_\_\_\_
- d. Haga clic en **Regresar** para volver a la pantalla de **Ciudad de residencia**.

#### **Paso 2: Examinar la red principal**

- a. Haga clic en el ícono **Red principal**. Presione el puntero del mouse en los distintos cables. ¿Qué se encuentra sobre la mesa a la derecha del rack azul?
- b. Haga clic en **Regresar** para volver a la pantalla de **Ciudad de residencia**.

### **Paso 3: Examinar la red secundaria**

- a. Haga clic en el ícono **Red secundaria**. Presione el puntero del mouse en los distintos cables. ¿Por qué hay dos cables anaranjados conectados a cada dispositivo?
- b. Haga clic en **Regresar** para volver a la pantalla de **Ciudad de residencia**.

### **Paso 4: Examinar la red doméstica**

- a. ¿Por qué hay una malla ovalada que cubre la red doméstica?
- b. Haga clic en el ícono **Red doméstica**. ¿Por qué no hay ningún rack para contener el equipo?
- c. Haga clic en la ficha **Espacio de trabajo lógico** para volver a la topología lógica.

# **Tabla de calificación sugerida**

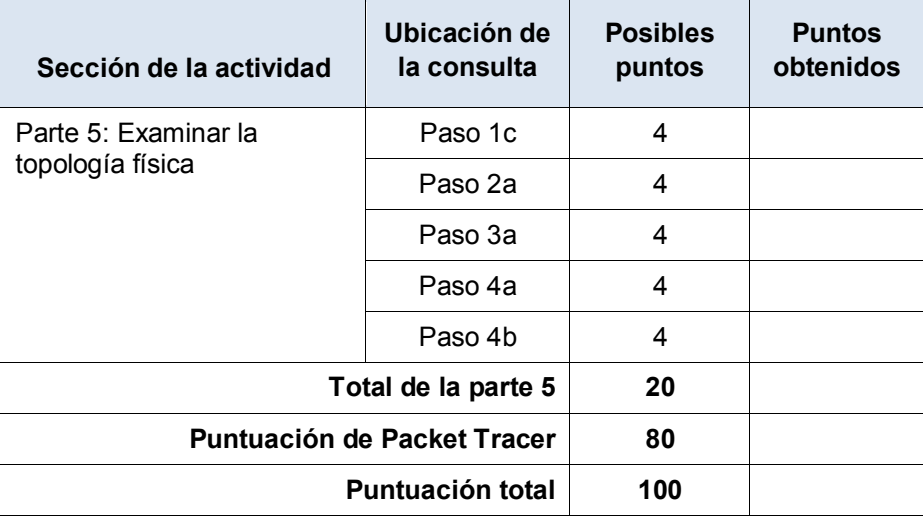